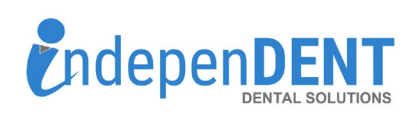

## Sign In **3** Username Username Password sword Sign In  $\alpha$ Product #  $q$  Qty **4** ange Your View<br>count Shopping-Lists Orders Sign-Out View<br>Account

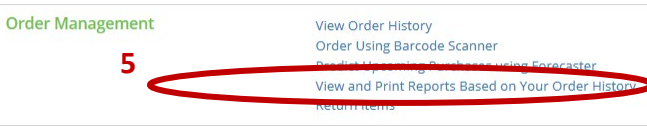

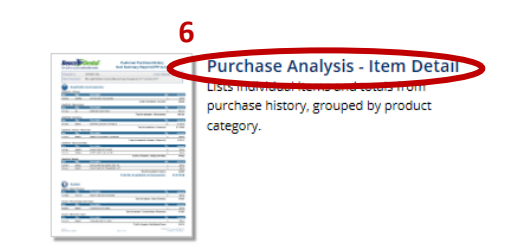

## **Benco Data Instructions**

- 1. Go to https://www.benco.com/
- 2. Click on "Sign In! Account" in top right corner
- 3. Enter Username & Password & Click Login
- 4. Once logged in, click on "View Account" in top-right menu bar
- 5. Under Order Management, click on "View and Print Reports Based on Your Order History"
- 6. Click on "Purchase Analysis **Item Detail**"
- 7. Enter Start & End Periods that are equal to 12-months
- 8. Click "View Report" to run query
- 9. Click "Select a Format & select "Excel"
- 10. Click "Export" and the spreadsheet should download automatically
- 11. Open the spreadsheet and save to your preferred folder or desktop
- 12. Attach the spreadsheet to an email
- 13. Send email to [maggie.garrigan@indi-dent.org](mailto:maggie.garrigan@indi-dent.org)

If you have any questions or cannot get the report to run, please contact Maggie Garrigan a[t maggie.garrigan@indi-dent.org](mailto:maggie.garrigan@indi-dent.org) or (800) 975-1651

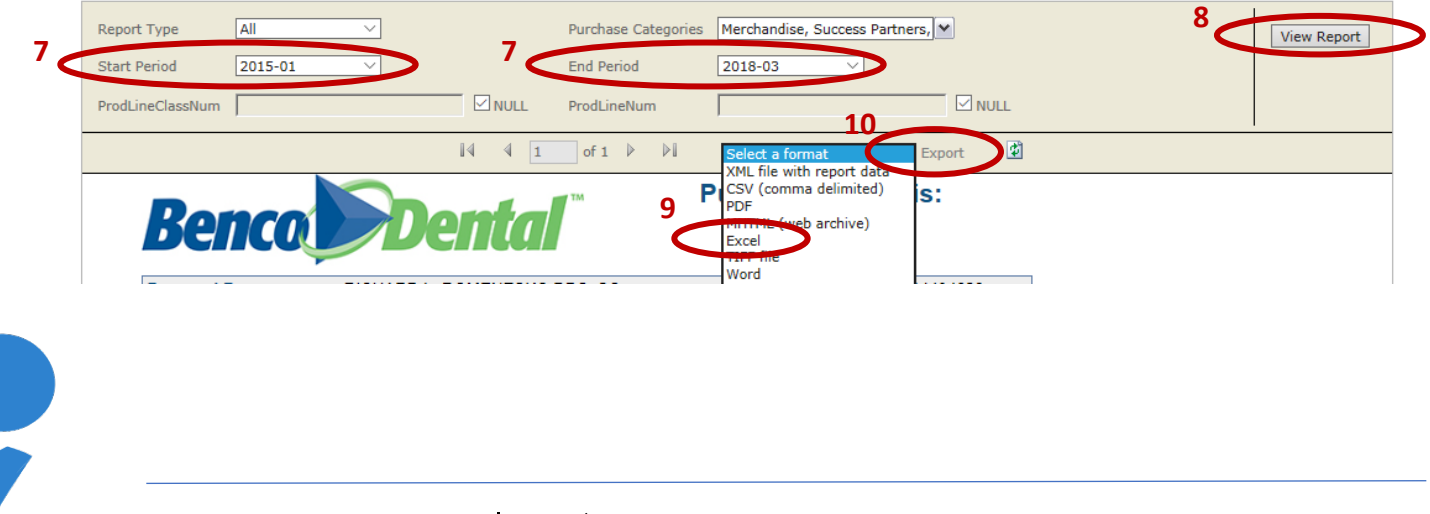

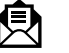

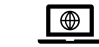